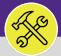

## CUSTOMER SERVICE

# **CUSTOMER SERVICE: REQUESTS > MANAGE REQUESTS**

Provides guidance for locating and navigating the Requests > Manage Requests sub-section in Facilities Connect.

### **▼** GETTING STARTED

Manage Requests is accessible from within the Requests section – for instructions on accessing the Requests screen, please refer to Customer Service: Requests Screen job aid.

#### **DIRECTIONS:**

1

## From the Requests section:

1 Locate and click on the Manage Requests sub-section appearing in the menu bar immediately below.

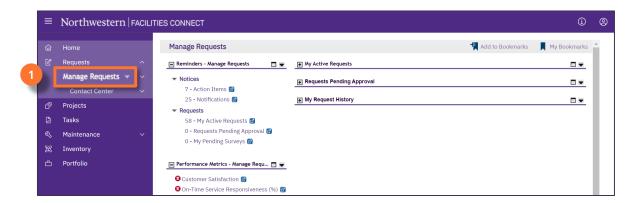

- In addition to sections also contained on the **Requests** screen, you may also access the following additional sections:
  - Performance Metrics Manage Requests: Provides access to performance reporting (not currently used).
  - Requests Pending Approval: Provides a list of any Service Requests that you have submitted which are currently pending chartstring approval.

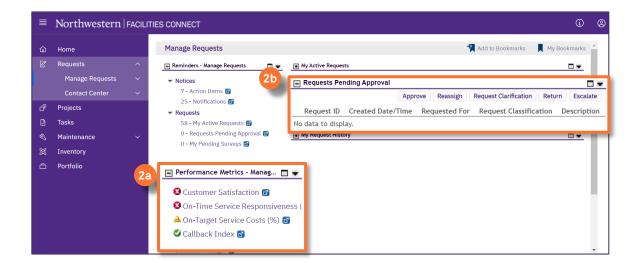

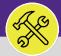

**CUSTOMER SERVICE** 

# **CUSTOMER SERVICE: REQUESTS > MANAGE REQUESTS**

### **DIRECTIONS:**

- To quickly search Service Requests based on Request Class, select the drop-down arrow under the Manage Requests sub-section:
  - 3 Select the Request Class you which to view. A filtered report for the selected Request Class (below) will then appear for your review and additional filtering.

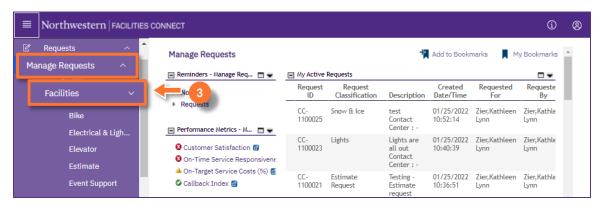

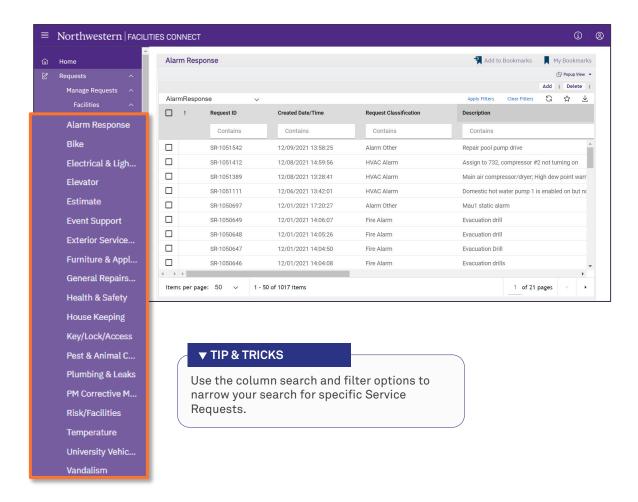